# QlikView WorkBench

*Version 11.0 for Microsoft Windows® First Edition, Lund, Sweden, October 2011 Authored by QlikTech International AB*

Copyright © 1994-2011 Qlik®Tech International AB, Sweden.

Under international copyright laws, neither the documentation nor the software may be copied, photocopied, reproduced, translated or reduced to any electronic medium or machine-readable form, in whole or in part, without the prior written permission of QlikTech International AB, except in the manner described in the software agreement.

Qlik®Tech and Qlik®View are registered trademarks of QlikTech International AB.

Excel®, IntelliSense®, Internet Explorer®, Microsoft®, Silverlight®, Visual Studio®, Windows®, and Windows Server® are trademarks of Microsoft Corporation in the United States, other countries, or both.

Flash® is either a registered trademark or a trademark of Adobe Systems Incorporated in the United States and/or other countries.

Java® and JavaScript® are registered trademarks of Oracle and/or its affiliates.

Other trademarks are the property of their respective owners and are hereby acknowledged.

# Contents

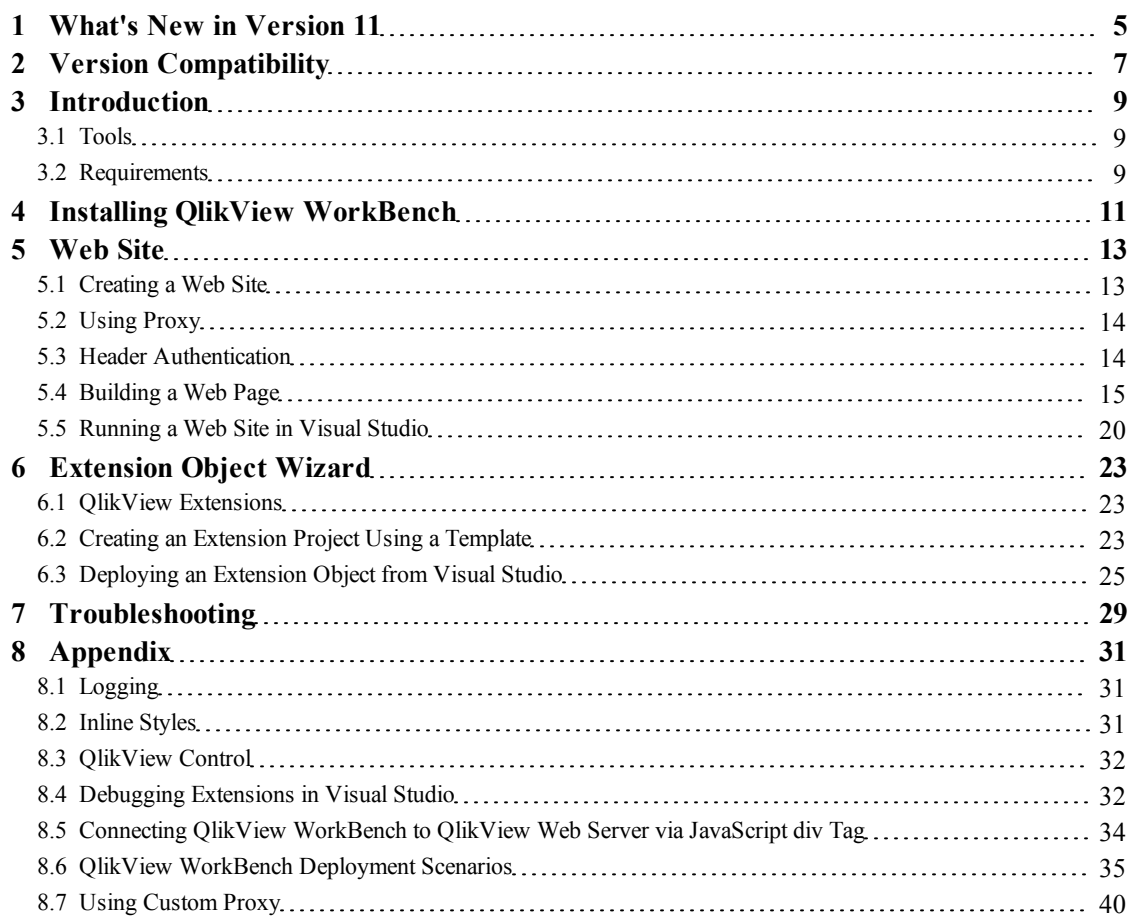

Contents

# <span id="page-4-0"></span>**1 What's New in Version 11**

The following list outlines changes and improvements in QlikView WorkBench:

- QlikView WorkBench includes a wizard for building Extension objects.
- QlikView WorkBench could previously only be used within an ASP.NET web site project. It can now connect to a .qvw file via JavaScript®/div tag without the need of a .NET DLL component.

# <span id="page-6-0"></span>**2 Version Compatibility**

The version of QlikView WorkBench must always match the version of QlikView Server.

# <span id="page-8-0"></span>**3 Introduction**

QlikView WorkBench is used to build solutions with the QlikView AJAX client. It is a development toolbox for use with Microsoft® Visual Studio® and contains controls and templates for development of web sites and extension objects.

# <span id="page-8-1"></span>3.1 Tools

The following tools are included in QlikView WorkBench:

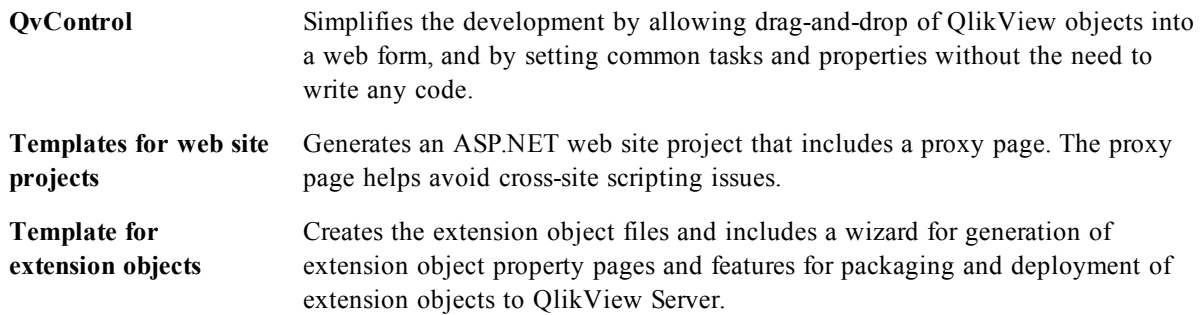

## <span id="page-8-2"></span>3.2 Requirements

To successfully install and use QlikView WorkBench, the following requirements must be fulfilled by the target system:

- WorkBench tag present in the License Enabler File (LEF) for QlikView Server
- $\bullet$  .NET 3.5 (or later)
- Microsoft Visual Studio 2008 or 2010

**Note!** The screen shots in this document are based on Microsoft Visual Studio 2010.

# <span id="page-10-0"></span>**4 Installing QlikView WorkBench**

**Note!** Only install QlikView WorkBench on a machine used for development with Microsoft Visual Studio.

**Note!** QlikView Server and AccessPoint must be up and running before starting the QlikView WorkBench installation.

Proceed as follows to install QlikView WorkBench:

- 1. Start the installation program, QlikViewWorkBench x64Setup.exe or QlikViewWorkBench\_x86Setup.exe.
- 2. The installation program unpacks the files and computes the space needed for the installation. A welcome screen is then displayed. Click **Next** to continue.
- 3. Select the language profile to use during the installation. Click **Next** to continue.
- 4. The software license agreement is displayed. Read it and select **I accept the terms in the license agreement**. Click **Next** to continue.
- 5. Specify the **User Name** and **Organization** for which the installation is to be personalized. Click **Next** to continue.
- 6. The default installation path is displayed. If another path is to be used, click **Change...** and select or enter a path. Click **Next** to continue.

Default value: C:\Program Files\QlikView\WorkBench

- 7. Enter the path to the  $QvAjaxZfc$  virtual directory on the web server, that is, either QlikView Web Server or Microsoft Internet Information Services (IIS). Default value: http://<mycomputer>/QvAjaxZfc/
- 8. Click **Test URL** to confirm the path to the directory. If the test was successful, click **Next** to continue.
- 9. The software is now ready to be installed. Click **Install** to continue.
- 10. After the installation is done, click **Finish** to complete the installation process.

After the installation, the installation path contains the following files and folders:

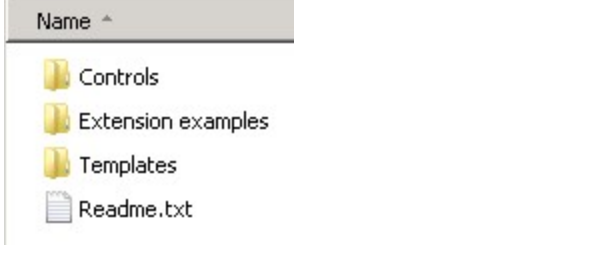

The templates that come with QlikView WorkBench are installed in  $C:\Per\gamma$ Files\QlikView\WorkBench\Templates:

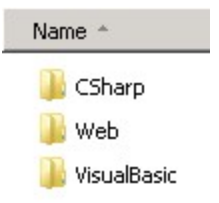

The templates are also installed in the Visual Studio template directory, so that they are available when creating a new web site.

# <span id="page-12-0"></span>**5 Web Site**

## <span id="page-12-1"></span>5.1 Creating a Web Site

To create a new, empty web site, proceed as follows:

- 1. As a Windows® system administrator, open Visual Studio.
- 2. Select **File>New>Web Site...**

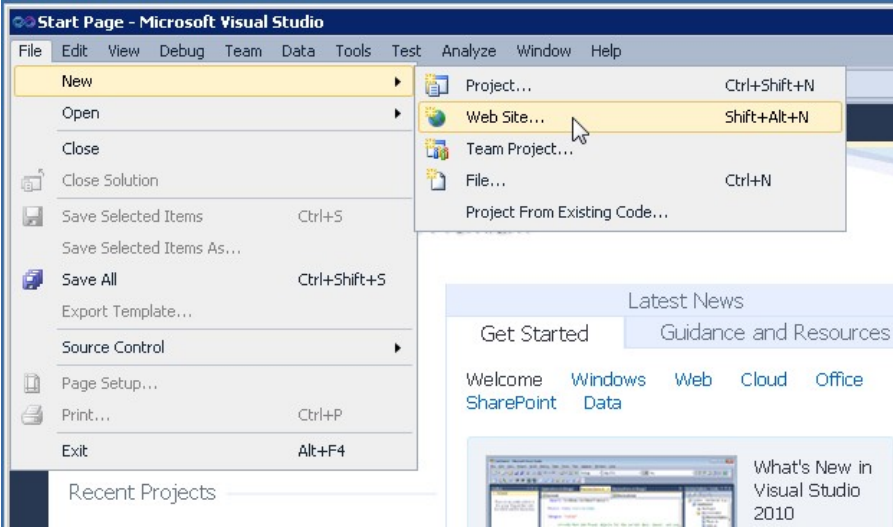

3. The New Web Site dialog is displayed. Select the **Language** (**Visual Basic** or **Visual C#**) and the **Location** (**QlikView WorkBench**) for the web site.

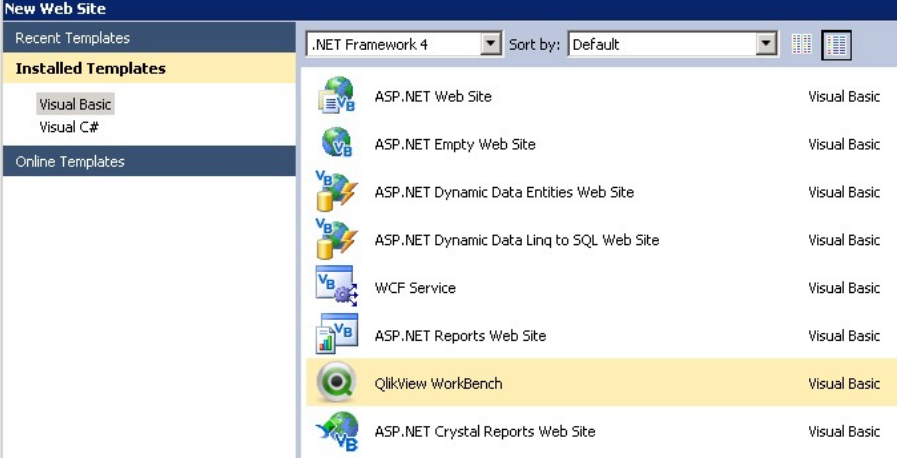

4. There are optional QlikView WorkBench templates included in the installation. These templates contain the Proxy.aspx page and settings in the Web.config file, allowing the web site to run on any machine, no matter where the QvAjaxZfc virtual directory is located. It is recommended to use these templates, even though an empty ASP web site can be used instead. Click **OK** to create the web site.

**Note!** When using a QlikView WorkBench template, File System can be used as Location in step 3.

The project is now created and can be viewed in the Solution Explorer, which shows the structure of the web site. The QlikViewWorkBench.dll and QlikViewWorkBench.xml items are *not* displayed until the QvObject has been added on a page in the solution.

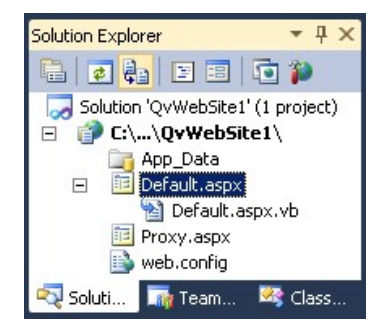

If the Solution Explorer is not displayed, select **View>Solution Explorer** to open it.

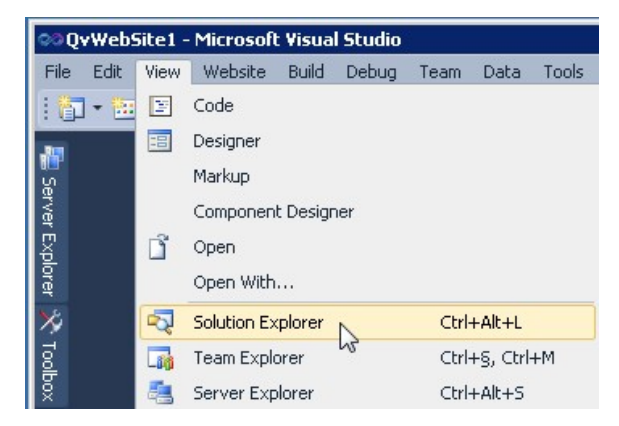

# <span id="page-13-0"></span>5.2 Using Proxy

If the AccessPoint (that is, the QvAjaxZfc virtual directory) is *not* on the same machine as the QlikView WorkBench web site, a proxy must be used to avoid cross-site scripting issues. For asp.net sites, Proxy.aspx can be used. If using a QlikView WorkBench template to create the web site, Proxy.aspx, is automatically used.

<span id="page-13-1"></span>As an alternative, a custom proxy can be created. See *[Using](#page-39-0) [Custom](#page-39-0) [Proxy](#page-39-0) [\(page](#page-39-0) [40\)](#page-39-0)* for more information.

# 5.3 Header Authentication

As an alternative to configuring Kerberos between the server that hosts the web site and the server that runs QlikView Web Server (QVWS), header authentication can be used. A header is always sent, but to specify which header to send, add the tag Header and a proper value in Web.config:

```
<add key="Header" value="QVUSER"/>
Example:
```

```
<configuration>
  <configSections>
   <sectionGroup name="OlikViewWorkBench">
     <section name="General" type="System.Configuration.
     NameValueSectionHandler" require-Permission="false"/>
    </sectionGroup>
  </configSections>
  <QlikViewWorkBench>
    <General>
      <add key="Proxy" value="/Proxy.aspx"/>
      <add key="LogFile" value="wb.log"/>
      <add key="Header" value="QVUSER"/>
      <add key="QvAjaxZfcPath" value="http://<SERVERNAME>/QvAjaxZfc/"/>
    </General>
  </QlikViewWorkBench>
</configuration>
```
In the example above, a header with the value QVUSER\ <user that is logged in> is sent to QVWS.

**Note!** Since headers can be manipulated, it is important to protect the communication between the web site and QVWS.

<span id="page-14-0"></span>For information on how to configure QVWS to use header authentication, see the QlikView Server Reference Manual.

## 5.4 Building a Web Page

To build a web page, proceed as follows:

1. Double-click the Default.aspx web page to open it and enter Design mode.

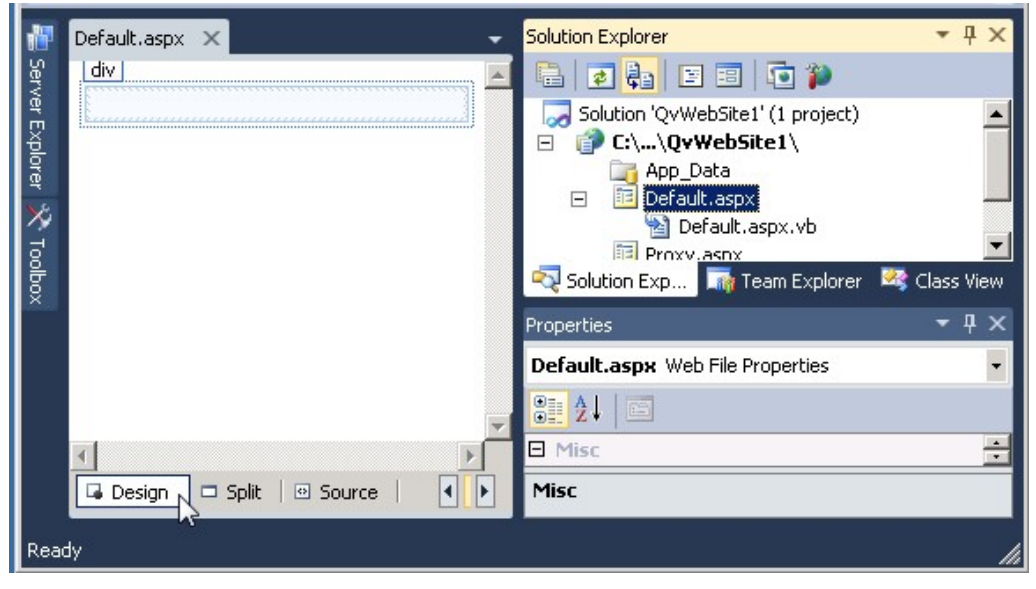

2. Select **View>Toolbox** to open the QlikView area.

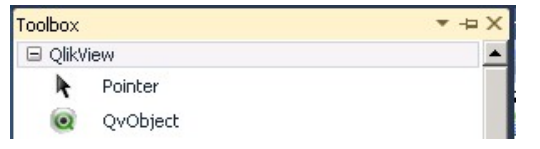

3. Select **QvObject** in the **Toolbox** and drag it to the web page. The control and a Smart Tag are opened. A Smart Tag is a Visual Studio feature that presents the most common properties of the object that have to be set. To view the Smart Tag at any time, click the arrow tab in the top right corner of the control.

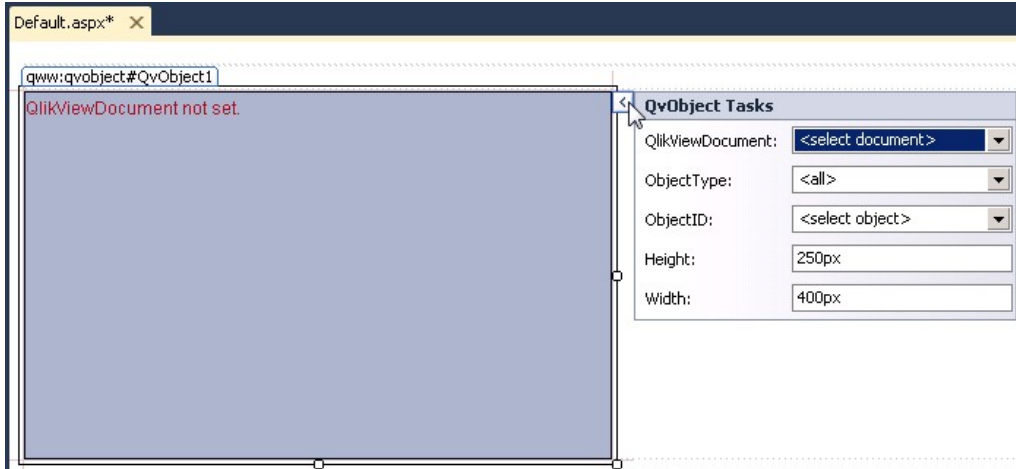

**Note!** If QvObject is not available in the Toolbox, see *[QlikView](#page-31-0) [Control](#page-31-0) [\(page](#page-31-0) [32\)](#page-31-0)* for information on how to add it manually.

<span id="page-15-0"></span>4. Press **Ctrl+S** to save the Default.aspx web page.

#### **Smart Tag Settings**

The following object properties are available in the Smart Tag:

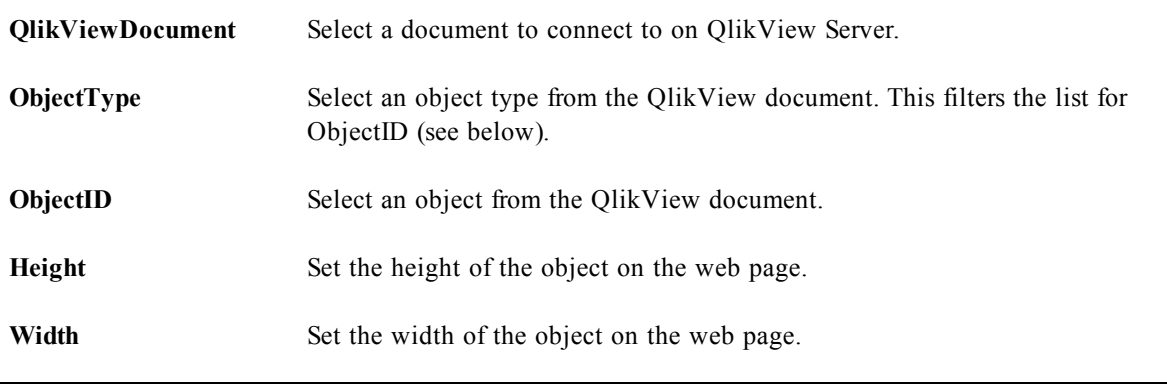

**Note!** If there are no documents in the QlikViewDocument drop-down list, the QvAjaxZfcPath path setting might be incorrect; see *[QlikView](#page-17-0) [Settings](#page-17-0) [\(page](#page-17-0) [18\)](#page-17-0)*.

#### **Property Viewer**

The object also has a properties view. Right-click the control to display the Properties pane, and make sure the control is highlighted. Only the properties under the QlikView Object and QlikView Settings headings are relevant to the object.

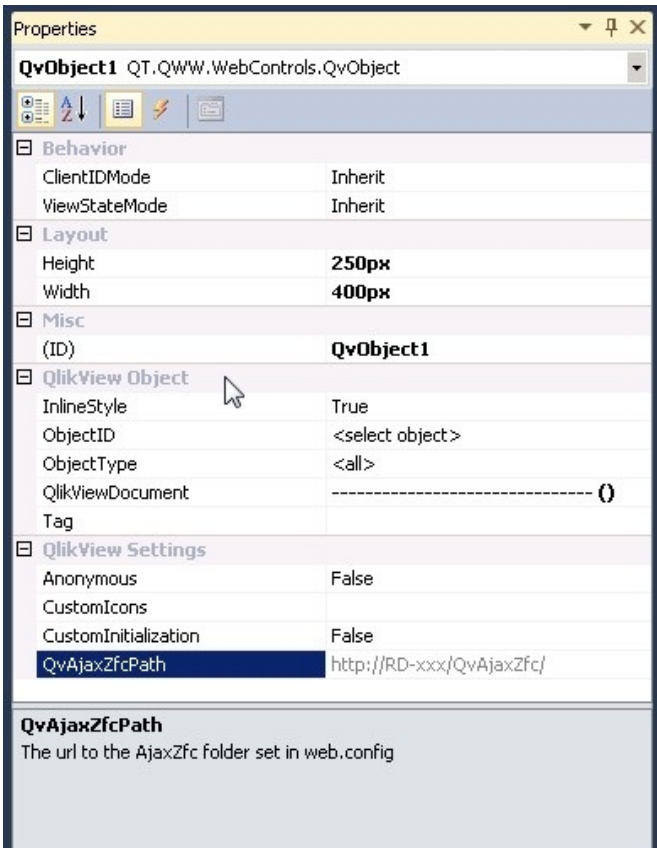

#### **QlikView Object**

The following object properties, in addition to the ones described in *[Smart](#page-15-0) [Tag](#page-15-0) [Settings](#page-15-0) [\(page](#page-15-0) [16\)](#page-15-0)*, are available:

**InlineStyle** See *[Inline](#page-30-2) [Styles](#page-30-2) [\(page](#page-30-2) [31\)](#page-30-2)*.

**Tag** A custom tag can be defined for the object and used in, for example, JavaScript. This can be used for customizing a QvObject, marking a QvObject for special action, distinguishing between one QvObject and another one at runtime, and so on. The tag information can be used to better integrate a QvObject.

```
Note! The tag is added as an attribute of the div tag of the QvObject.
```
The following example shows a function that returns an array of page elements (representing QvObjects) that have the tag that was passed as input:

```
<script type="text/javascript">
  GetAllQvObjectsByTag = function(tag) {
    var tag0bjs = [];
    var divs = document.getElementsByTagName("div");
    for (var i = 0; i < divs.length; i+1) {
      if (divs[i].getAttribute("Tag") == tag) {
         tagObjs.push(divs[i]);
      \mathbf{R}Ŧ
    return tagObjs;
  \mathbf{r}\langle/script>
```
#### <span id="page-17-0"></span>**QlikView Settings**

**Note!** The properties defined in the QlikView Settings group affect *all* QlikView objects on the web page.

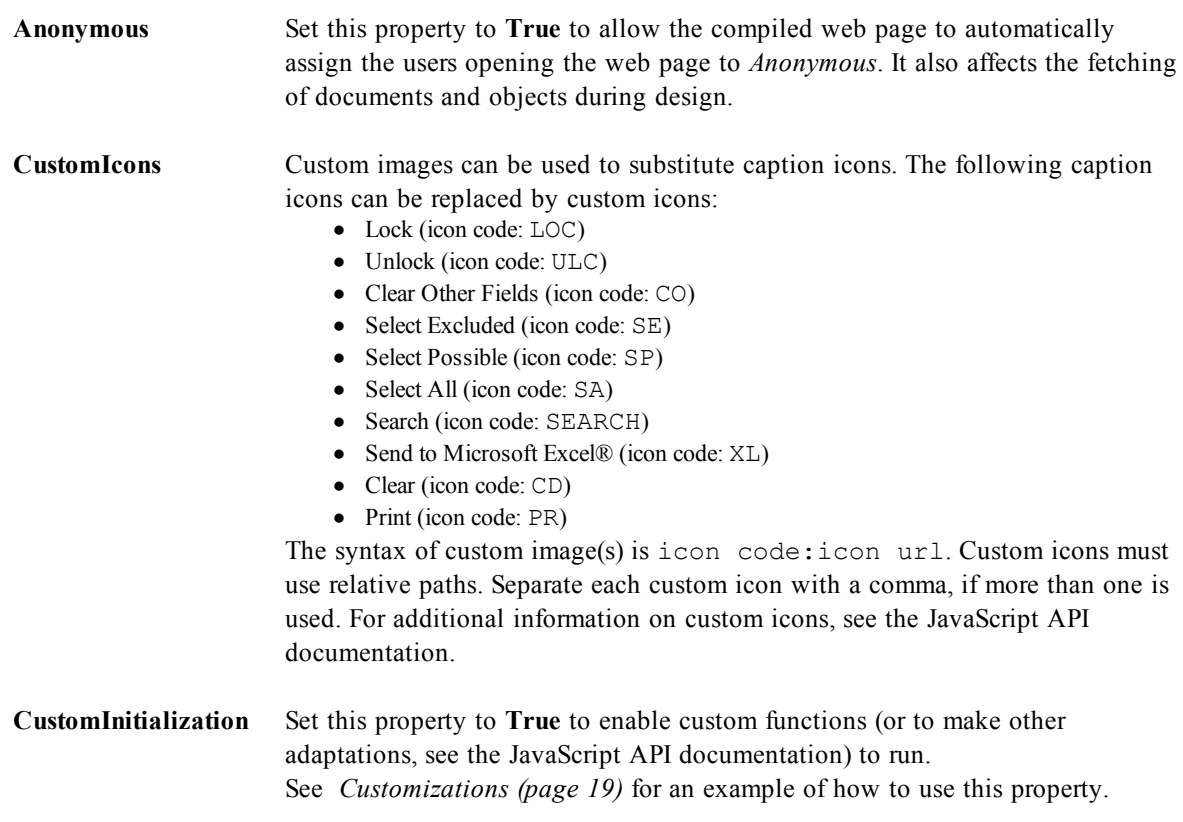

```
QvAjaxZfcPath Presents the path to the AJAX directory on the QlikView Web Server (QVWS
                      and IIS, if configured). For example, /QvAjaxZfc/, if using a local web server,
                      or http://QvWebServer/QvAjaxZfx/ (http address), if using a remote
                      server. This property can only be edited in the Web.config file.
```
#### **Source View**

A web page can be viewed in Design mode or Source mode. The latter shows the actual web page code:

<%@ Page Language="VB" AutoEventWireup="false" CodeFile="Default.aspx.vb" Inherits="\_Default" %>

```
<%@ Register assembly="QlikViewWorkBench" namespace="QT.QWW.WebControls" tagprefix="qww" %>
```
<!DOCTYPE html PUBLIC "-//W3C//DTD XHTML 1.0 Transitional//EN" "http://www.w3.org/TR/xhtml1/DTD/xhtml1-transitional.dtd">

```
<html xmlns="http://www.w3.org/1999/xhtml">
<head runat="server")
   <title></title>
\langle/head>
<body>
   <form id="form1" runat="server">
    <div>
    \langle/div>
    <gww:QvObject ID="QvObject1" runat="server"
        QlikViewDocument="Presidents (Local)" />
    \leq/form>
</body>
\langle/html>
```
The  $\langle qww:QvObject...$  tag is the code created by inserting the QvObject on the web page. Properties can be specified here. Thanks to full integration with Visual Studio, there is also the advantage of IntelliSense®, that is, Visual Studio presents the available properties and methods of the control.

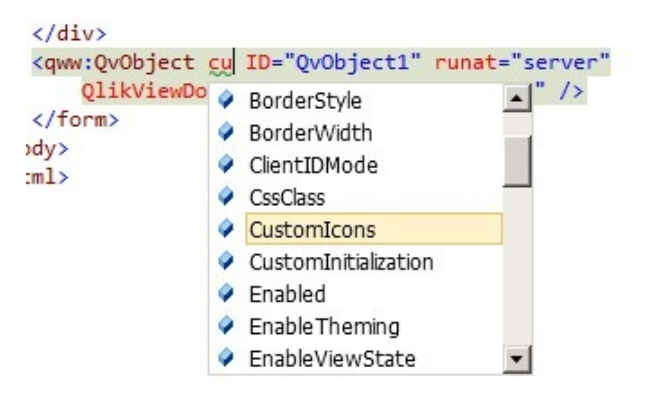

#### <span id="page-18-0"></span>**Customizations**

If custom JavaScript functions are to run after the QlikView object has been rendered, add these functions in the BodyOnLoadFunctionNames array. To call the function MyInit, add the following line in the JavaScript for the page:

```
Qv.InitWorkBench({ View: 'Films', Host: 'Local', BodyOnLoadFunctionNames:
'MyInit'});
```
To add a custom function that is executed when a specific QlikView object is changed, use the function GetObject. In the following example, the number of values that are Enabled when a change is made are presented:

```
Web Site
```

```
<script type="text/javascript">
   var mydoc:
   var myobject;
   MyInit = function()mydoc = Qv.GetDocument("Films");
       myobject = mydoc.GetObject("LB1458");
       myobject.SetOnUpdateComplete(MyListIsUpdated);
   MyListIsUpdate = function() {
       alert ("Number of enabled values: " +
       myobject.Data.GetEnabled().length);
    k
    Qv.InitWorkBench({ View: 'Films', Host: 'Local', BodyOnLoadFunctionNames: 'MyInit'});
```
If custom functions are to be executed (or other adaptations are to be made, see the JavaScript API documentation), proceed as follows:

1. Set the QvObject property **CustomInitialization** to **True**, see *[QlikView](#page-17-0) [Settings](#page-17-0) [\(page](#page-17-0) [18\)](#page-17-0)*.

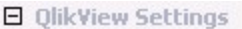

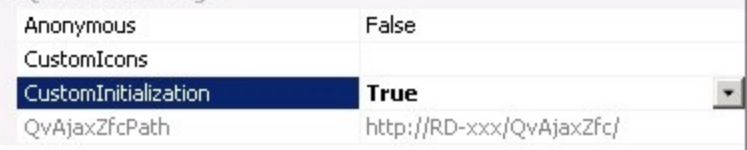

2. Add an adjusted Qv.InitWorkBench code row, containing the needed parameters. A function, MyInit, is executed at start-up, in the following example: Qv.InitWorkBench({ View: 'Films', Host: 'Local',

```
BodyOnLoadFunctionNames: 'MyInit'})
```
<span id="page-19-0"></span>For more information on the arguments that can be passed using functions, see the JavaScript API documentation.

# 5.5 Running a Web Site in Visual Studio

When there is an object on the web page, the web site can be run from Visual Studio. Proceed as follows:

1. Either press **F5** on the keyboard or click the **Run Debug** button in the toolbar:

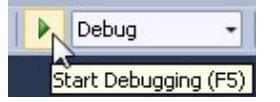

Alternatively, select **Debug>Start Debugging**:

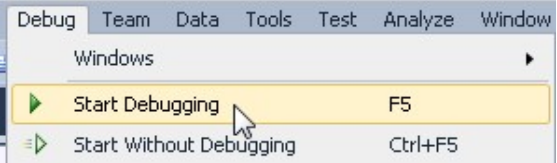

2. Visual Studio prompts a question, Debugging Not Enabled. Select one of the following options:

**Modify the Web.config file to enable debugging** – select this option to have Visual Studio edit the Web.config file. By selecting this option, the question is *not* prompted again, but can be reenabled by setting the compilation debug parameter to **false** in the Web.config file, as follows:

```
<compilation debug="false" strict="false" explicit="true">
Run without debugging – select this option to avoid editing the Web.config file.
Click OK to verify the selection.
```
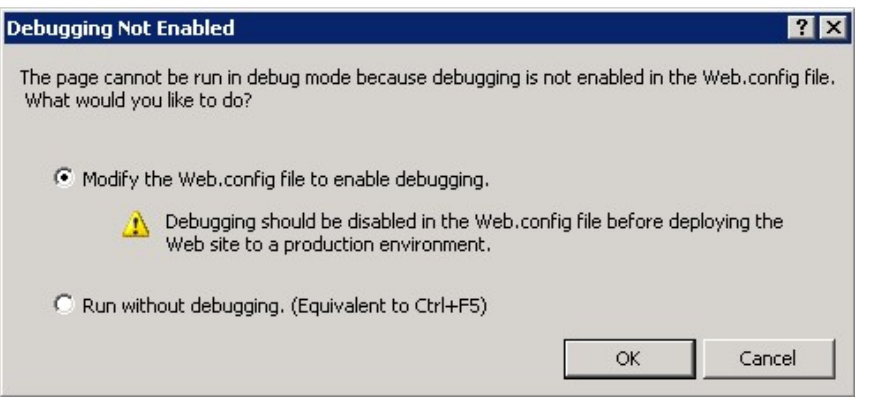

**Note!** Debugging should be *disabled* in the Web.config file before deploying the web site in a *production environment*.

The web site is now displayed in an Internet browser.

# <span id="page-22-0"></span>**6 Extension Object Wizard**

The purpose of the Extension Object wizard is to simplify:

- Creation of custom property pages for extension objects
- Creation of Graphical User Interface (GUI) for extension objects
- Deployment of extension objects

However, extensive knowledge about JavaScript and the QlikView JavaScript API is still needed. The wizard generates code and files that previously had to be created manually. The output of the wizard can be used as a template to develop the extension object further.

<span id="page-22-1"></span>**Note!** To make extensions work in QlikView Desktop, the WebView mode must be used.

#### 6.1 QlikView Extensions

In QlikView, there are two kinds of extensions:

- Extension objects
- Document extensions

Extension objects are custom-built QlikView objects, designed to display information from a QlikView document, which can be rendered using web technologies like AJAX, HTML, JavaScript, Java®, Flash®, Silverlight®, and so on.

Document extensions are designed to provide a mechanism to inject JavaScript code that accesses the QlikView JavaScript API in order to extend and modify QlikView documents accessed through an AJAX client.

QlikView extensions are designed to work with AJAX clients or with QlikView Desktop in WebView mode. The QlikView JavaScript API library provides access to the information in the QlikView document.

<span id="page-22-2"></span>**Note!** The wizard can be used to create extension objects, but *not* to create document extensions.

# 6.2 Creating an Extension Project Using a Template

To create a new project with the extension already placed on the Default.aspx page, using the QlikView WorkBench template, proceed as follows:

- 1. As a Windows system administrator, open Visual Studio.
- 2. Select **File>New>Project...**

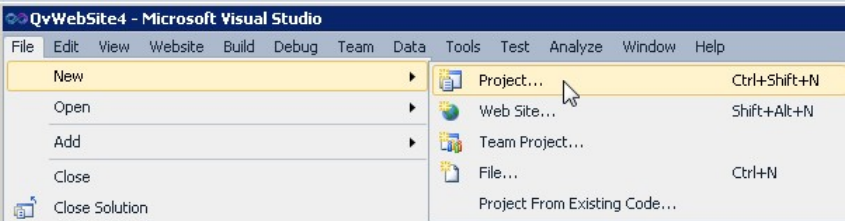

- 3. The New Project dialog is displayed. In the **Installed Templates** list, select the **Language** (**Visual Basic** or **Visual C#**) and the **Location** (**WorkBench**) for the project.
- 4. Select **QlikView Extension** and click **OK**.

#### 6 Extension Object Wizard

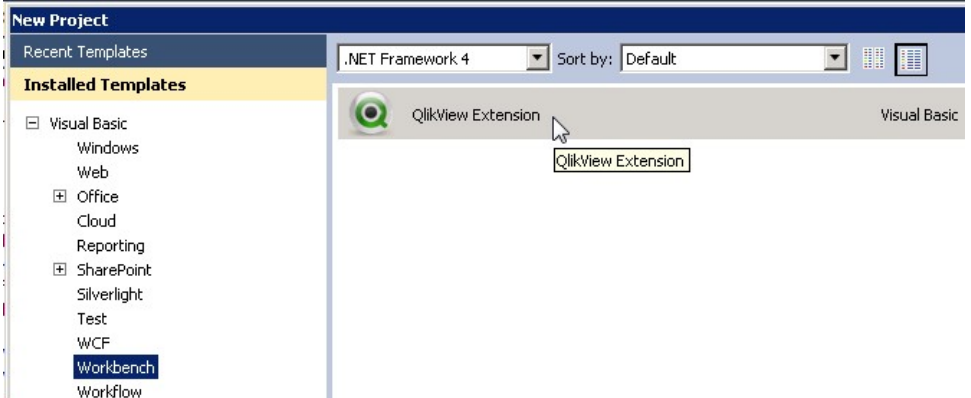

The extension object has now been created. To start using the extension, proceed as follows:

- 1. Enter Design mode.
- 2. Follow the steps in the left pane.

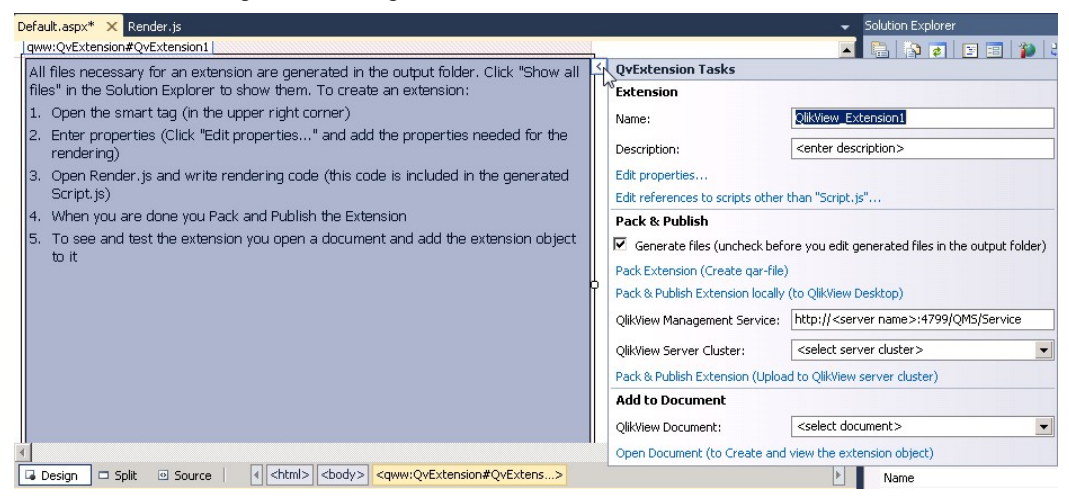

#### **Extension**

The Extension frame in the QvExtension Tasks pane is used to provide the name of the extension and a description that appears next to the name when a user adds a new extension to a QlikView document.

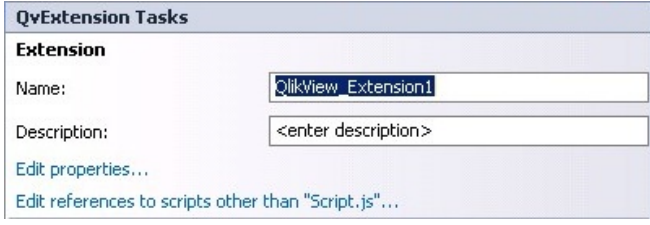

The frame also contains links to the Edit properties and Edit references to scripts dialogs. The Edit references to scrips dialog is used to edit references to scripts other than Script.js, which is the principal script file for the extension. The dialogs provide a simple way to generate properties and script references without the need to write any code.

For information on manual generation of property pages, see **Qvpp Syntax Instructions** in the SDK.

**Note!** The source path for script files is either a relative path or an http path for external script files.

#### **Pack & Publish**

The Pack & Publish frame in the QvExtension Tasks pane does *not* contain actions to modify an extension, but is used for *testing* an extension, either in QlikView Desktop or in QlikView Server.

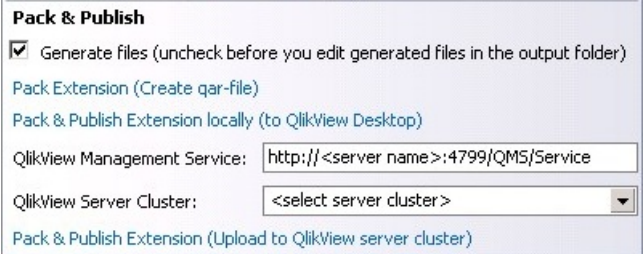

#### **Generate files**

Untick the **Generate files** box to stop changes in the extension from being reflected in the packed extension.

#### **Pack Extension**

Click the **Pack Extension** link to create a .qar file, which is recognized and used by QlikView.

#### **Pack & Publish Extension locally**

Click the **Pack & Publish Extension locally** link to run the .qar file (that is, QlikView Desktop is started and the extension is installed).

<span id="page-24-0"></span>To run the extension on QlikView Server, make sure that the account running Visual Studio is member of the QlikView Administrator group *and* the QlikView Management API group on the server.

# 6.3 Deploying an Extension Object from Visual Studio

To simplify the testing of an extension, an extension object can be deployed directly from Visual Studio.

#### **Deploying an Extension Object**

An extension object can be deployed in either of the following ways:

- Directly to QlikView Desktop
- Directly to QlikView Server

When deploying extension objects to QlikView Server, the objects are moved to the following locations:

- Windows Server® 2003 example:  $C:\D$ ocuments and Settings $\A11$
- Users\Application Data\QlikTech\QlikViewServer\Extensions\Objects • Windows Server 2008 example:
- C:\ProgramData\QlikTech\QlikViewServer\Extensions\Objects

#### **Deploying an Extension Object Directly to QlikView Desktop**

To deploy an extension object directly to QlikView Desktop, proceed as follows:

1. Click the **Pack & Publish Extension locally** link in the Pack & Publish frame in the QvExtension Tasks pane when an extension object has been created. The extension is packed into a .qar file and installed on QlikView Desktop. In addition, the .qar file is opened in the started QlikView Desktop.

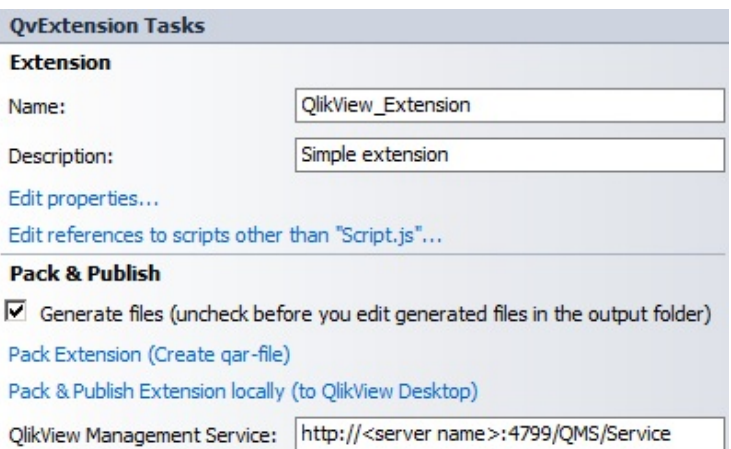

- 2. Activate WebView in QlikView Desktop (if not already done).
- 3. Right-click and select **New Sheet Object** to add the new object.

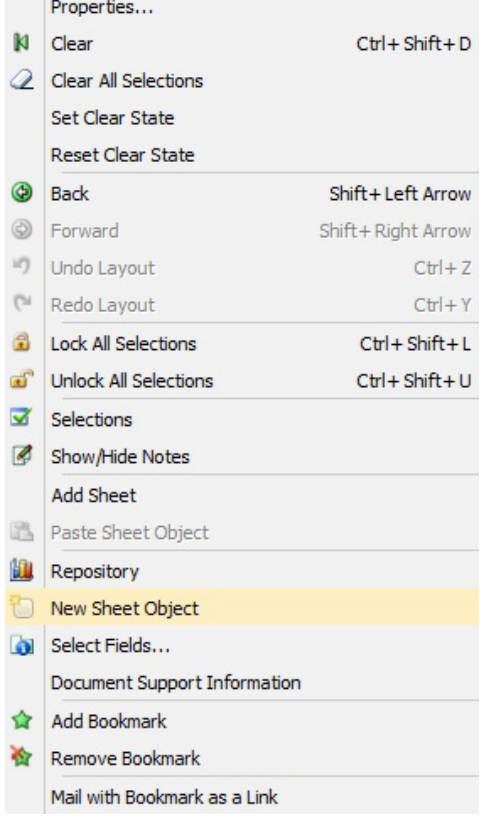

- 4. Expand the **Extension Objects** list.
- 5. Select the extension in the list and drag it to the sheet.

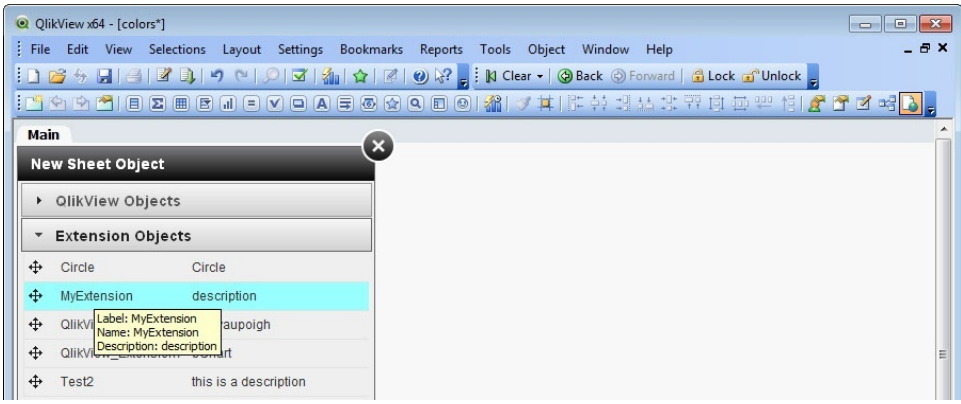

#### **Deploying an Extension Object Directly to QlikView Server**

To deploy an extension object directly to QlikView Server, proceed as follows:

1. After an extension object is created, enter the address (of the QlikView Management Service that is used to manage the server to which the extension is to be uploaded) in the **QlikView Management Service** field in the Pack & Publish frame in the QvExtension Tasks pane.

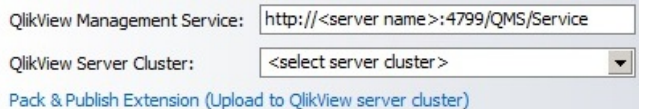

2. Select the QlikView Server cluster to upload to in the **QlikView Server Cluster** drop-down list.

**Note!** A *single* QlikView Server is also considered a cluster.

3. Click the **Pack & Publish Extension** link to upload to the QlikView Server cluster.

#### **Adding an Extension Object**

To add an extension to a QlikView document, proceed as follows:

1. In the **Add to Document** frame in the QvExtension Tasks pane, select a document in the **QlikView Document** drop-down list.

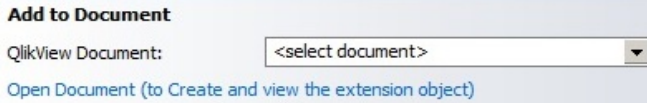

- 2. Click the **Open Document** link to open the document in the AJAX client.
- 3. In the browser, right-click and select **New Sheet Object**.

#### 6 Extension Object Wizard

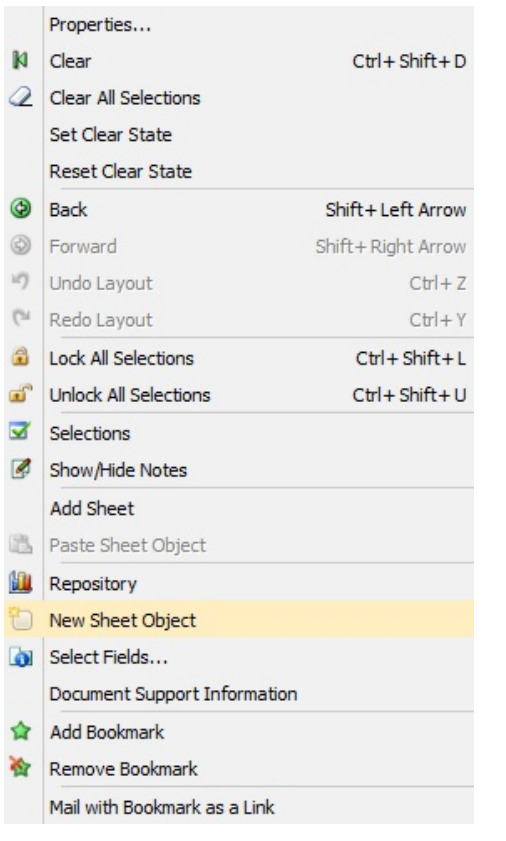

#### 4. Expand the **Extension Objects** list.

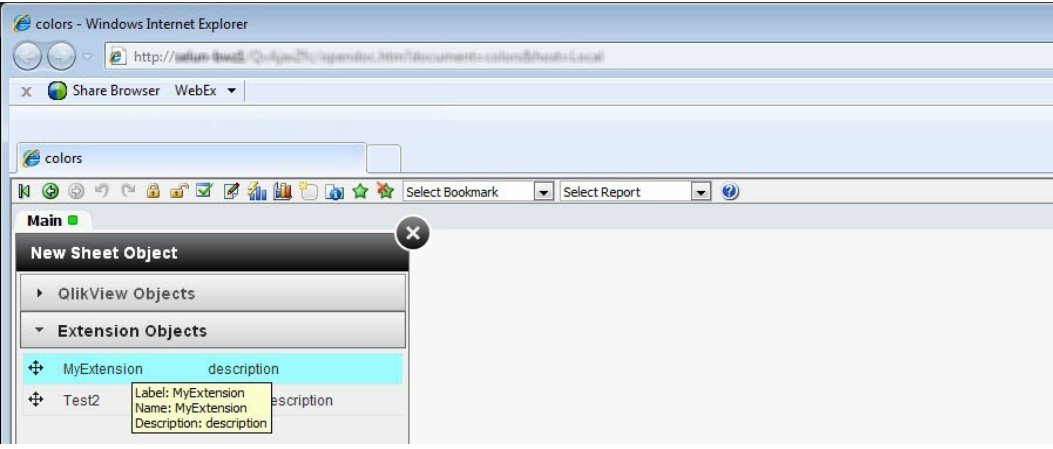

5. Select the new extension in the list and add it to the document.

# <span id="page-28-0"></span>**7 Troubleshooting**

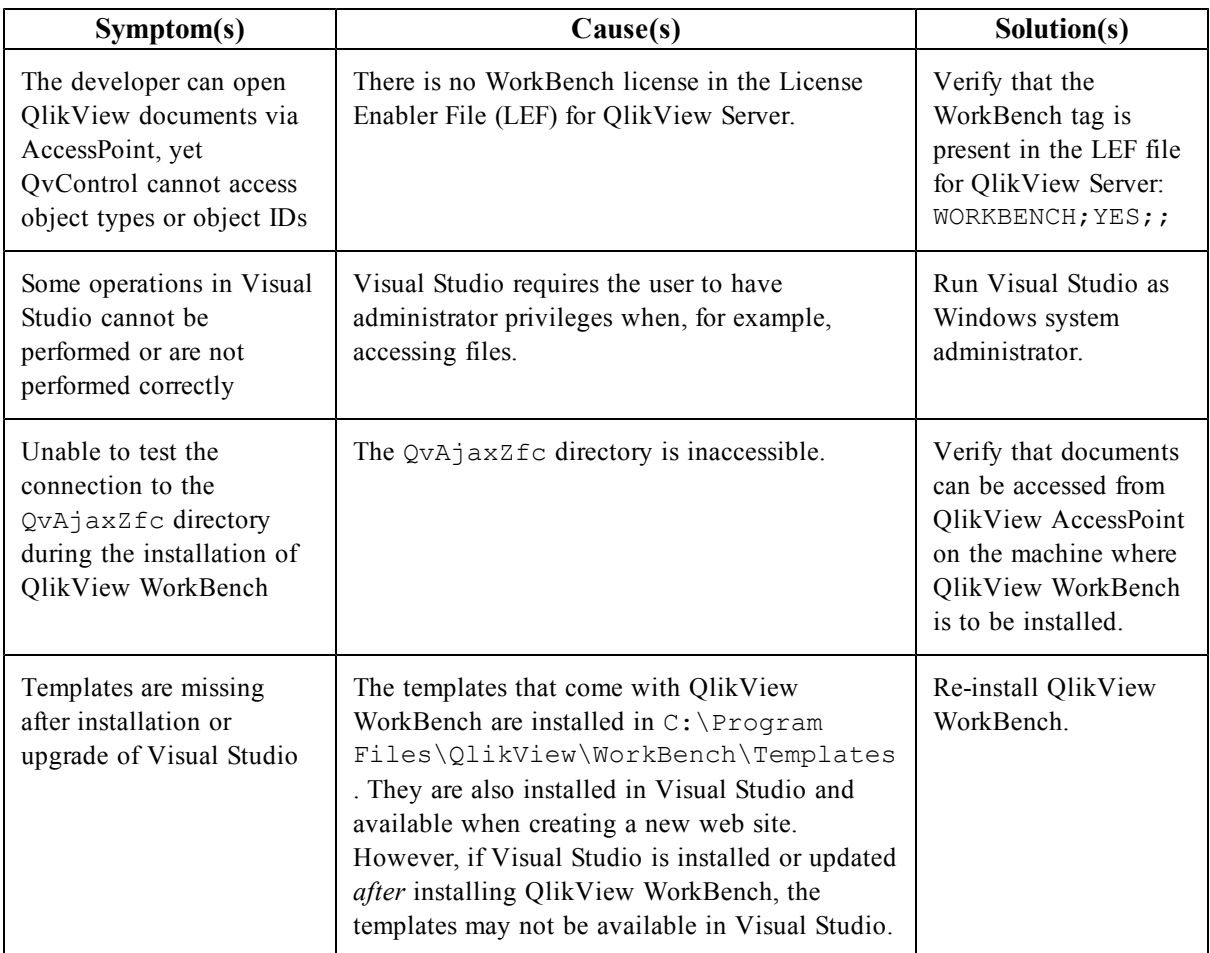

# <span id="page-30-0"></span>**8 Appendix**

# <span id="page-30-1"></span>8.1 Logging

By default, all errors are logged in the event log. To extend the logging for debugging purposes, add the LogFile key attribute in the General section of the QlikViewWorkBench tag in the Web.config file.

Example:

```
<configuration>
  <configSections>
    <sectionGroup name="QlikViewWorkBench">
      <section name="General" type="System.Configuration.
     NameValueSectionHandler" require-Permission="false"/>
    </sectionGroup>
  </configSections>
  <QlikViewWorkBench>
    <General>
      <add key="Proxy" value="/Proxy.aspx"/>
      <add key="LogFile" value="wb.log"/>
      <add key="Header" value="QVUSER"/>
      <add key="QvAjaxZfcPath" value="http://<SERVERNAME>/QvAjaxZfc/"/>
    </General>
  </QlikViewWorkBench>
</configuration>
```
The operations in Visual Studio can also be logged. To initiate the logging, set the LogFile entry in the Windows registry. The default location may differ depending on the operating system:

- Default location in 64-bit ( $x64$ ) Windows operating systems: HKEY\_LOCALMACHINE\SOFTWARE\Wow6432Node\QlikTech\QlikViewWorkBench
- Default location in 32-bit  $(x86)$  Windows operating systems: HKEY\_LOCAL\_MACHINE\SOFTWARE\QlikTech\QlikViewWorkBench

# <span id="page-30-2"></span>8.2 Inline Styles

Some styles are set using a stylesheet created by the AJAX engine in QlikView Server. These styles can be overridden by a custom stylesheet. However, other styles are added to the inline HTML generated by the QlikView Server AJAX engine. Normally, these styles cannot be overridden by a custom stylesheet, but changing the default setting, True, of the QlikView object property InlineStyle to False allows the inline styles to be overridden by a custom stylesheet. The styles that are provided inline by the QlikView Server AJAX engine are used for fonts, borders, and colors:

- fontfamily
- fontsize
- $\bullet$  fontstyle
- fontweight
- $\bullet$  textalign
- verticalalign
- textdecoration
- paddingTop
- $\bullet$  padding Left
- $\bullet$  paddingRight
- paddingBottom
- $\bullet$  color
- background-color
- $\bullet$  text-align
- $\bullet$  font-style
- $\bullet$  font-weight
- text-decoration
- $\bullet$  font-size
- border-bottom
- border-top
- border-left
- $\bullet$  border-right
- MozBorderRadiusTopleft
- MozBorderRadiusTopright
- MozBorderRadiusBottomleft
- MozBorderRadiusBottomright
- WebkitBorderTopLeftRadius
- WebkitBorderTopRightRadius
- WebkitBorderBottomLeftRadius
- <span id="page-31-0"></span>• WebkitBorderBottomRightRadius

# 8.3 QlikView Control

The QvObject can be added to and removed from the Toolbox.

## **Adding QlikView Control to the Toolbox**

This is usually performed automatically by the QlikView WorkBench installation, but if necessary, proceed as follows:

- 1. Start Visual Studio.
- 2. Create a new ASP.NET web application or open an existing project.
- 3. Right-click in the **Toolbox** (normally in a tab to the left) and select **Add Tab**.
- 4. Name the tab "QlikView".
- 5. Right-click in the space below the added QlikView tab and select **Choose Items...**
- 6. After a while, the Choose Toolbox Items dialog opens. Click the **Browse...** button.
- 7. Navigate to the file QlikViewWorkBench.dll (normally installed in  $C:\Per\gamma$ Files\QlikView\WorkBench\Controls\QlikView) and click **Open**.
- 8. Click **OK** in the Choose Toolbox Items dialog.
- 9. The QlikView tab should now contain a QvObject control. If not, make sure that an .aspx page is selected in the solution.

#### **Removing QlikView Control from the Toolbox**

This is usually performed automatically by the QlikView WorkBench un-installer, but if necessary, proceed as follows:

- 1. Start Visual Studio.
- 2. Create a new ASP.NET web application or open an existing project.
- 3. Make sure that an .aspx page is selected.
- 4. Right-click the **QlikView** tab in the **Toolbox** and select **Delete Tab**.
- <span id="page-31-1"></span>5. Click **OK** in the confirmation dialog to remove the QlikView tab along with its controls.

# 8.4 Debugging Extensions in Visual Studio

To debug an extension in Visual Studio, script debugging has to be enabled in Internet Explorer®. Proceed as follows:

- 1. Open Internet Explorer.
- 2. Select **Tools>Internet Options**.

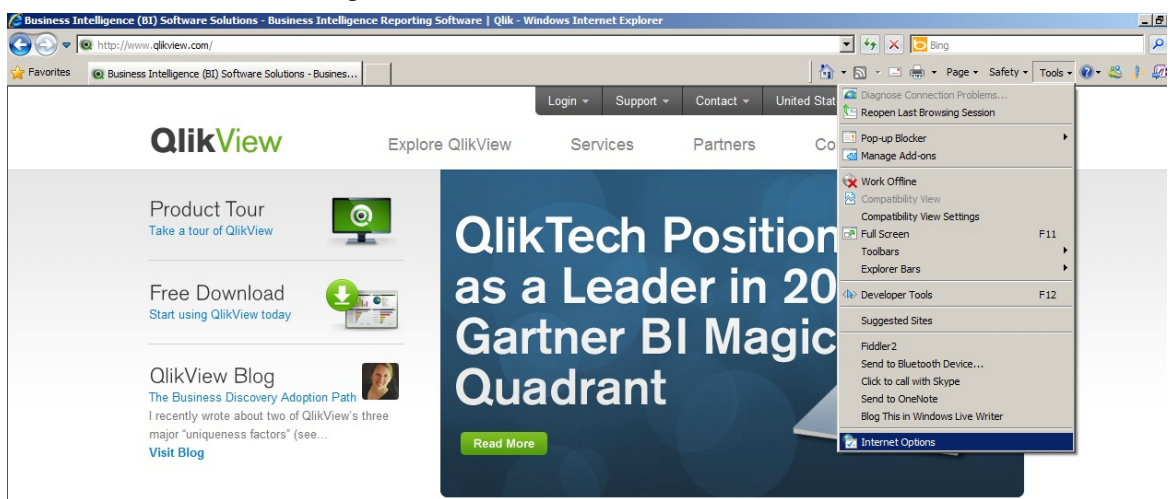

3. In the Internet Options dialog, select the **Advanced** tab.

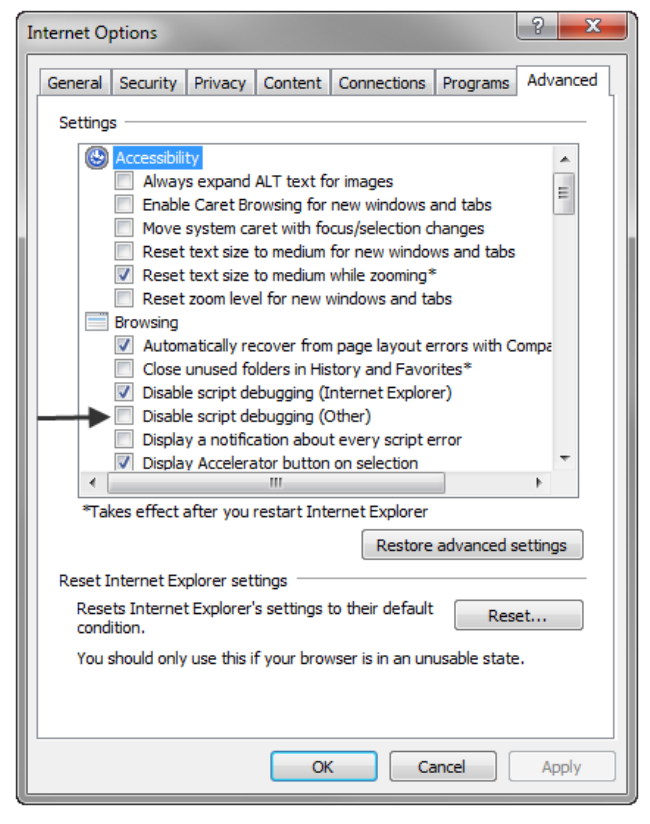

- 4. Make sure that the **Disable script debugging (Other)** box is unticked.
- 5. To make the execution of the extension break, add the statement debugger; anywhere in the JavaScript code. For example, the following causes Visual Studio to prompt for how to debug: Qv.AddExtension('QlikView/Examples/HtmlText', function() { debugger; <normal\_extension\_code> });
- 6. If Visual Studio is used for developing an extension, select to debug in that instance of Visual Studio, otherwise select a new instance.

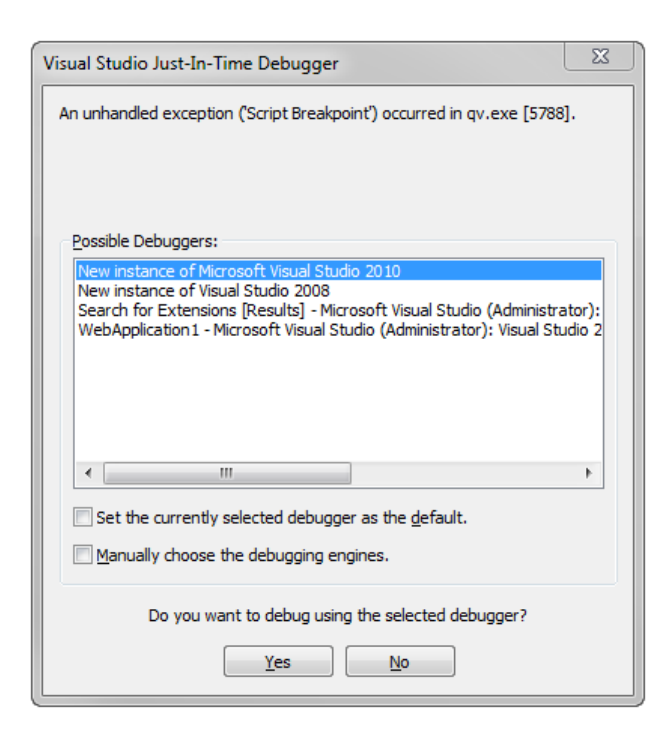

## <span id="page-33-0"></span>8.5 Connecting QlikView WorkBench to QlikView Web Server via JavaScript div Tag

QlikView WorkBench can be used within an asp.net web site project, and it can connect to a QlikView Web Server via the div tag in a JavaScript without the need for a .NET .dll component.

**Note!** If the .dll component is not used, the proxy cannot be used. See *[Using](#page-13-0) [Proxy](#page-13-0) [\(page](#page-13-0) [14\)](#page-13-0)* for information on why the proxy is needed.

Below follows an example of the JavaScript code using the div tag (as a part of the .html code instead of the .aspx code):

```
<script type="text/javascript"
src="http://localhost/QvAjaxZfc/htc/QvAjax.js"></script>
<script type="text/javascript">
    var mydoc;
    var MyQvObject;
    MySheetObjects = function(data) {
        alert(data.length);
    }
    MyDocuments = function(data)alert(data.length);
    3
    mxSearch = function() {
        MyQvObject.Data.SelectTexts("3","4");
    \mathcal{E}MyInit = function() {
        mydoc=Qv.GetDocument("Films");
        MyQvObject = mydoc.GetObject("LB1458");
    GetDocumentlist = function() {
        Qv.GetAllDocuments(function(data) {<br>alert("data:" + data.length);
        \});
    GetObjectList = function() {
        mydoc.GetAllObjects(function(data) {
             alert(data.length);
        \}:
    <sup>7</sup>
    Qx.InitWorkBench({ View: 'Films', BodyOnLoadEunctionNames: ["UxInit"],
CustomIcons: {SEARCH:"ARI_test/Images/NewSEARCH.bmp", CD:"ARI_test/Images/NewCD.bmp"}
\});
</script>
```
Below follows an example of the div tag:

```
<div style="width:400px;height:250px;">
    <div class="QvFrame" avqview="Films" avq="object:.Document\LB1458"
    id="Document\LB1458" style="width:400px;height:250px;">
\epsilon/div>
```
## <span id="page-34-0"></span>8.6 QlikView WorkBench Deployment Scenarios

This chapter describes the most common deployments setups.

#### <span id="page-35-0"></span>**1-Tier Scenarios**

#### **Using Only IIS**

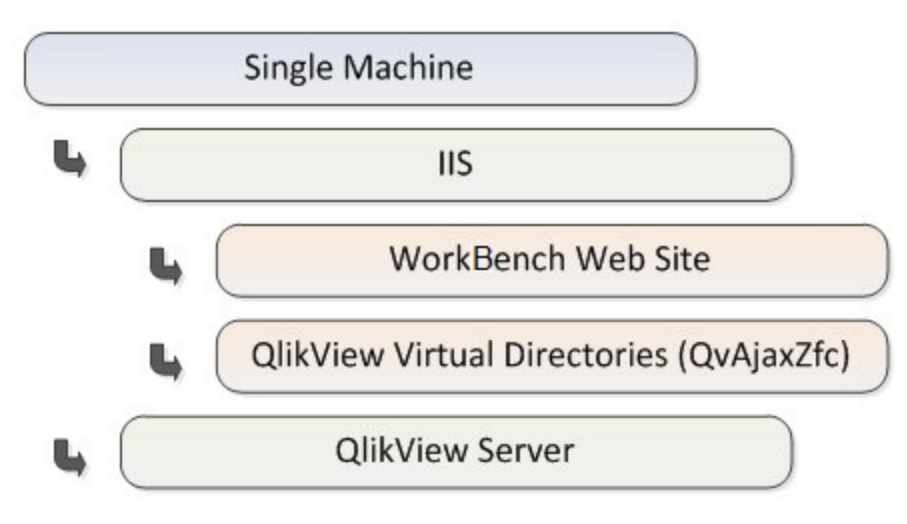

This setup is ideal for small or centralized deployments or where only a single machine is available. It is generally *not* recommended to run a QlikView Server and a web server on the same machine, if the web server is tasked with serving non-QlikView content; in such a case, the load on the web server could negatively impact the performance of QlikView Server. If there is more than a marginal load on the web server, a 2- or 3-tier configuration is recommended.

#### **Using Both IIS and QVWS**

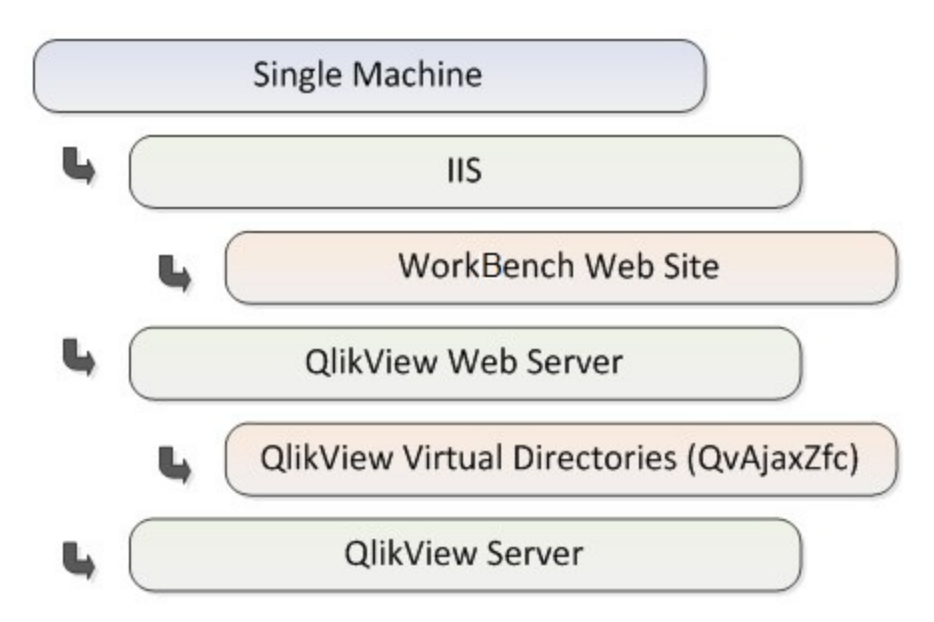

Typically, it is easier to use only Microsoft IIS (see *[Using](#page-35-0) [Only](#page-35-0) [IIS](#page-35-0) [\(page](#page-35-0) [36\)](#page-35-0)*), which only requires the installation and configuration of a single web server, rather than going with this setup.

However, this setup may prove useful if already having QlikView deployed using QlikView Web Server (QVWS), and later wanting to add a WorkBench web site on the same machine, without disrupting the existing QlikView deployment.

This setup requires port sharing to be turned on in the operating system, or running IIS and QVWS on separate ports.

Running IIS and QVWS on separate ports causes cross-site scripting issues, unless using the proxy page provided by the QlikView WorkBench web site template or another reverse proxy.

It is generally *not* recommended to run a QlikView Server and a web server on the same machine, if the web server is tasked with serving non-QlikView content; in such a case, the load on the web server could negatively impact the performance of QlikView Server. If there is more than a marginal load on the web server, a 2- or 3-tier configuration is recommended.

#### <span id="page-36-0"></span>**2-Tier Scenarios**

#### **QlikView Server on Own Machine – Using Only IIS**

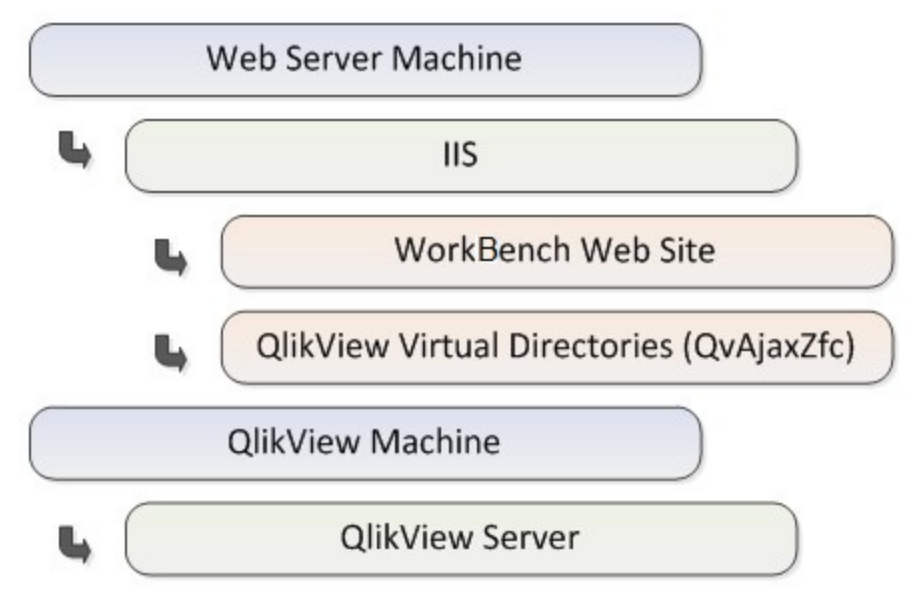

This setup is one of the recommended deployment architectures, as it offers a good combination of performance and ease of setup. Of course, environmental factors, for example, existing QlikView deployments and existing web servers, may make other deployment scenarios more desirable at a given site.

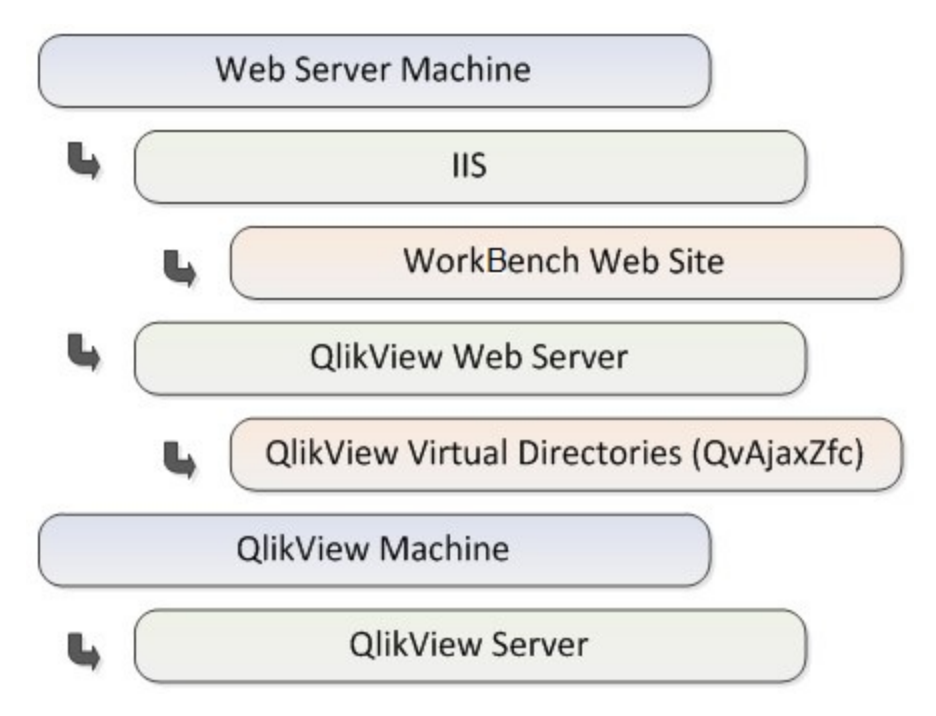

**QlikView Server on Own Machine – Using Both IIS and QVWS**

Typically, it is easier to use only Microsoft IIS (see *[QlikView](#page-36-0) [Server](#page-36-0) [on](#page-36-0) [Own](#page-36-0) [Machine](#page-36-0) [–](#page-36-0) [Using](#page-36-0) [Only](#page-36-0) [IIS](#page-36-0) [\(page](#page-36-0) [37\)](#page-36-0)*), which only requires the installation and configuration of a single web server, rather than going with this setup.

However, this setup may prove useful if already having QlikView deployed using QlikView Web Server (QVWS), and later wanting to add a WorkBench web site on the same machine, without disrupting the existing QlikView deployment.

This setup requires port sharing to be turned on in the operating system, or running IIS and QVWS on separate ports.

Running IIS and QVWS on separate ports causes cross-site scripting issues, unless using the proxy page provided by the QlikView WorkBench web site template or another reverse proxy.

#### **WorkBench Web Site on Own Machine**

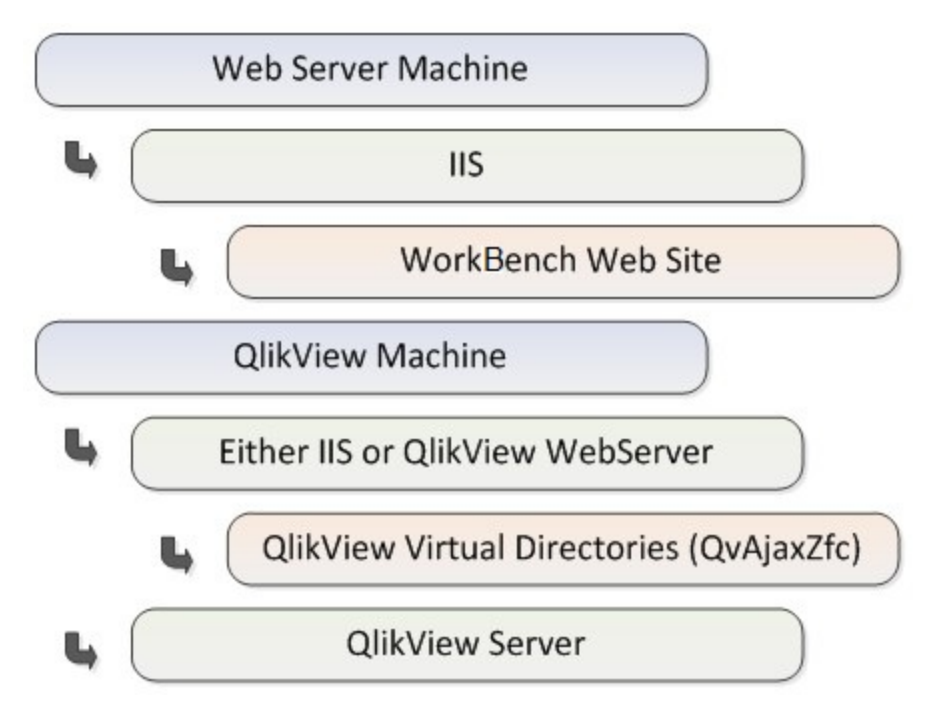

This setup requires the use of the proxy page provided by the QlikView WorkBench web site template or another reverse proxy, as there are two separate web server domains.

This setup might pose some challenges when using NTLM to execute Windows Integrated Authentication (WIA), as it is subject to the multi-hop issue inherent in NTLM. To execute WIA, Kerberos may have to be configured to allow delegation in this setup. This is not an issue, if NTLM is *not* used as authentication mechanism.

#### **3-Tier Scenario**

#### **Every Component on a Separate Machine**

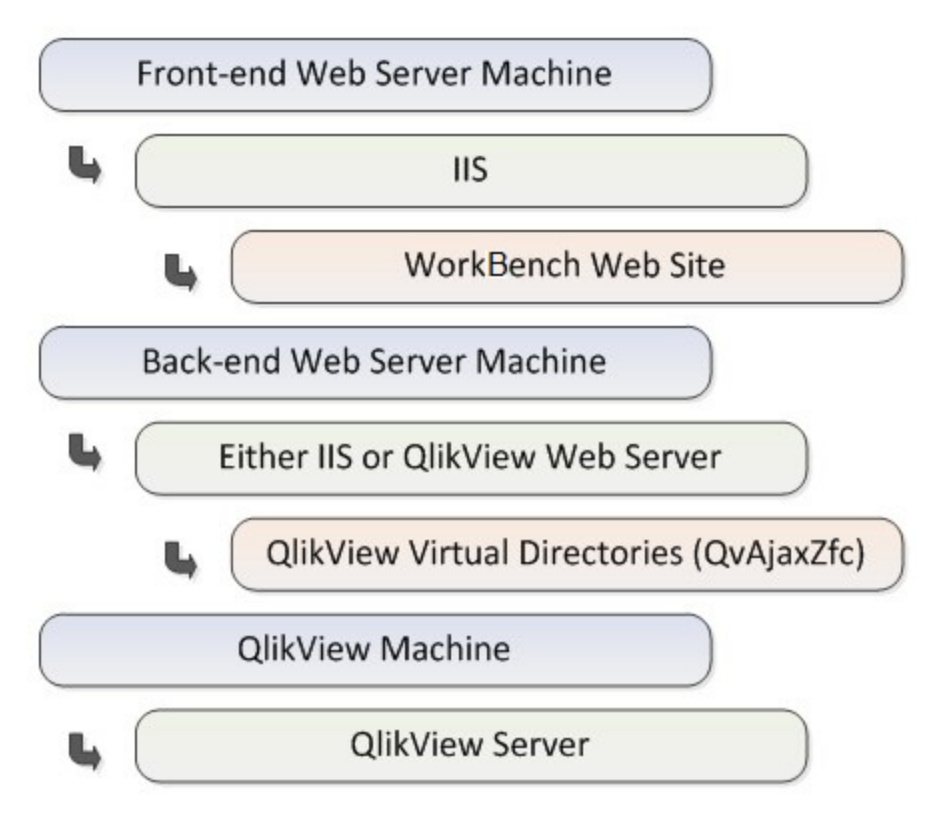

This setup requires the use of the proxy page provided by the QlikView WorkBench web site template or another reverse proxy, as there are two separate web server domains.

This setup might pose some challenges when using NTLM to execute Windows Integrated Authentication (WIA), as it is subject to the multi-hop issue inherent in NTLM. To execute WIA, Kerberos may have to be configured to allow delegation in this setup. This is not an issue, if NTLM is *not* used as authentication mechanism.

## <span id="page-39-0"></span>8.7 Using Custom Proxy

When creating a custom proxy, the following conditions must be fulfilled:

- Cookies are copied from the client request to the server request.
- Headers are copied from the server response to the client response.
- The server response is copied in binary form to the client response.
- The QvAjaxZfcPath property is retrieved from the Web.config file.

```
• The requested file is sent using querystring using 'file='.
  Example:
  url=/QvWebSite2/Proxy.aspx?file=QvsViewClient.aspx&mark=&host=
   Local&view=Films&platform=WORKBENCH&dpi=96
  The QvAjaxZfcPath, http://<SERVERNAME>/QvAjaxZfc/, is retrieved from
  the Web.config file.
  The proxy performs the following request:
  http://<SERVERNAME>/QvAjaxZfc/QvsViewClient.aspx?mark=&host=
   Local&view=Films&platform=WORKBENCH&dpi=96
```